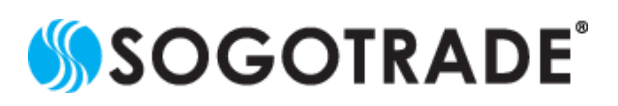

非常感謝您長期以來對SogoTrade的支持!有鑒於中 國的安卓用戶無法下載SogoApp的問題, SogoTrade 已為您提出了解決方案。

若您位於中國無法下載 SogoApp,請使用您的手機開 啟此連結 <https://app.sogotrade.com/dist/SogoApp.apk> 下載 App 的安裝文件。

### 步驟 **1**

下載時,您的手機可能會提示此文件無法開啟的信 息,並詢問您是否要繼續下載,請繼續下載 (本教學以 HTC M8 手機為例,不同廠牌安卓手機可能會有不一 樣的信息提示)

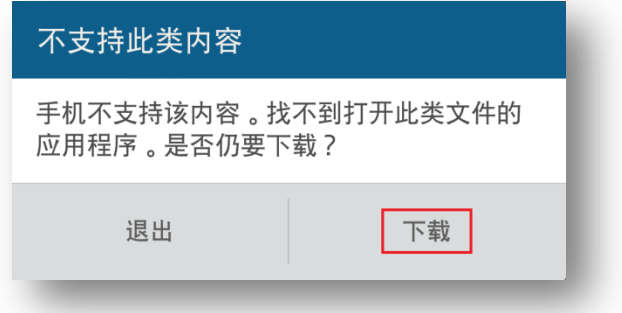

## 步驟 **2**

下載完成後,請使用您手機內建的文件管理員,找 到 SogoApp.apk 並點擊安裝。

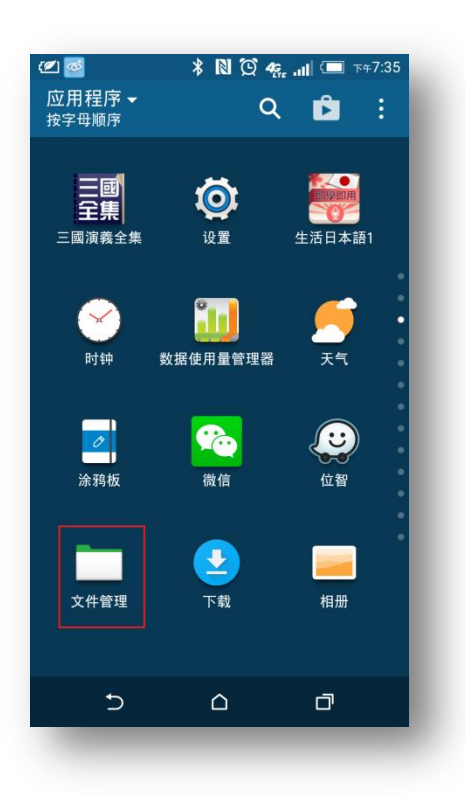

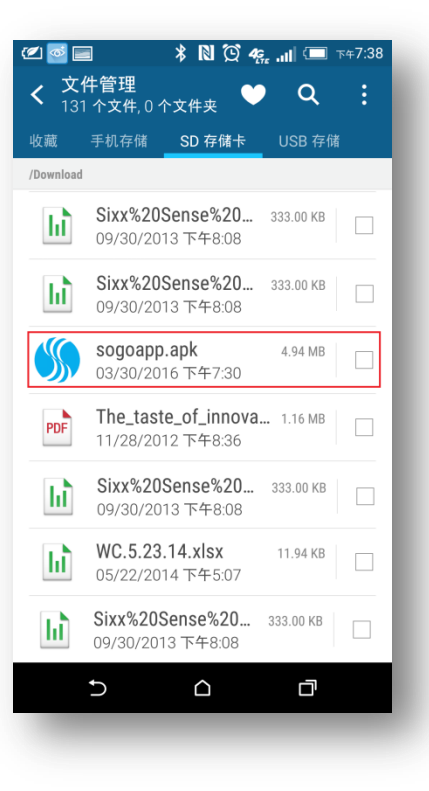

# 步驟 **3**

點擊 sogogoapp.apk 后,您的手機可能會詢問是否要透過 「程序包安裝程序」打開此文件,請選擇「僅此一次」

#### $\begin{picture}(150,10) \put(0,0){\line(1,0){155}} \put(15,0){\line(1,0){155}} \put(15,0){\line(1,0){155}} \put(15,0){\line(1,0){155}} \put(15,0){\line(1,0){155}} \put(15,0){\line(1,0){155}} \put(15,0){\line(1,0){155}} \put(15,0){\line(1,0){155}} \put(15,0){\line(1,0){155}} \put(15,0){\line(1,0){155}} \put(15,0){\line(1,0){155}}$  $\bullet$  Q Security.Update.apk 63.09 KB ŪΦ 03/4/2014 7:20 AM share20110703.pdf 979.54 KB PDF 04/2/2016 8:46 PM shipment\_records\_... 54.50 KB 06/15/2014 4:20 PM ø Open with Package installer JUST ONCE ALWAYS Use a different app ම Scan with Lookout before Install  $\cup$  $\triangle$ 口

### 步驟 **4**

接下來,手機詢問您是否要安裝此程序,請點「安裝」

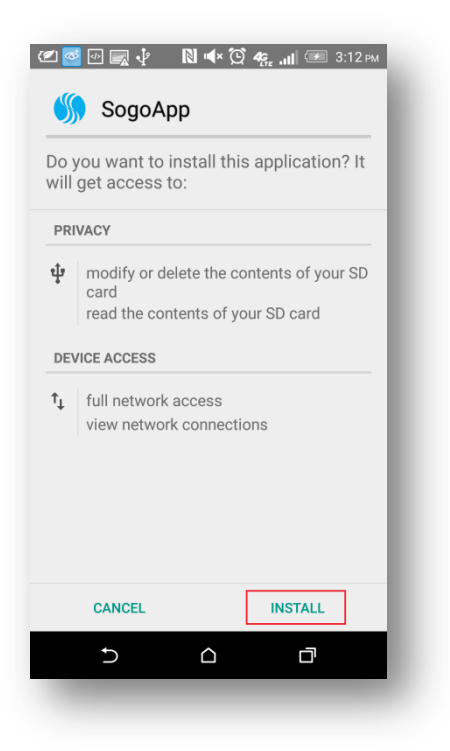

步驟 **5**

安裝完成後,點擊打開,即可開始使用 SogoApp!

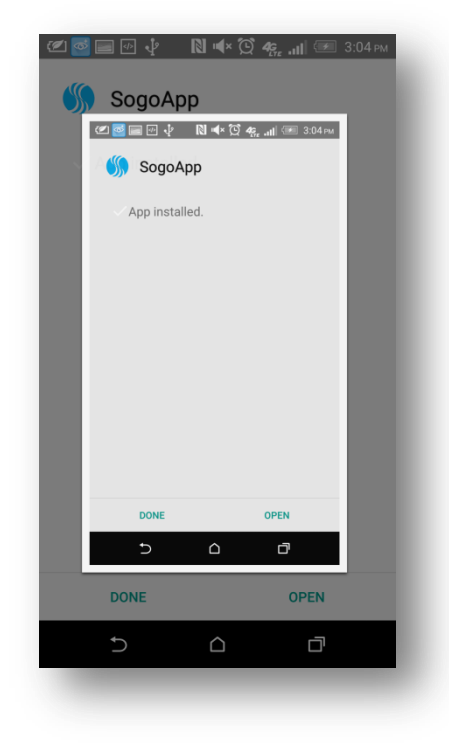

SogoTrade 在此祝您有愉快的使用體驗!若有任何問 題或意見,歡迎電郵至 [Chinese@sogotrade.com](mailto:Chinese@sogotrade.com) 或是 撥打我們的中文客服專線。